# **RGB LED**

#### **Objective:** SWBAT create a digital display using an Arduino and a RGB LED.

### **Materials:**

- Arduino Board
- RGB LED
- 3 220 Ohm Resistors
- Jumper Wires USB Cable

• Goggles

Computer with Arduino Software Installed

## **Preparation:**

- Ensure that you have a computer with the Arduino software downloaded. See the 'Introduction to Arduino' section (pages 28-29) for more information on how to do this.
- Review safety procedures with students before beginning this activity.

#### **What to do:**

1) **Place RGB LED:** Place the four-pronged RBG LED onto your breadboard as shown.

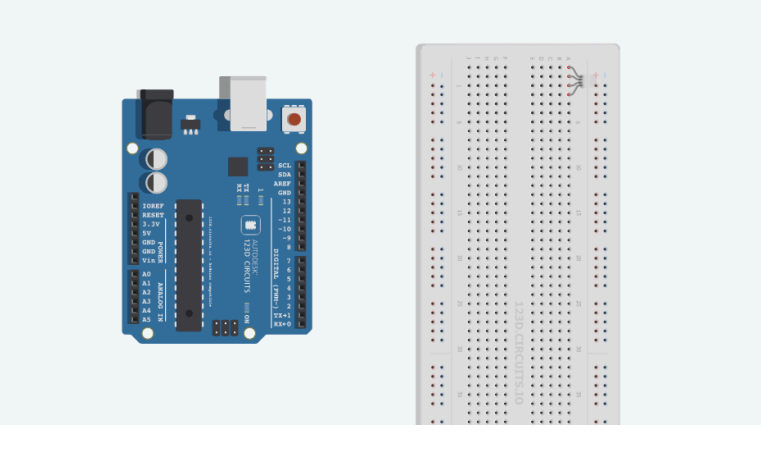

2) **Place Resistors:** Place the 3 220-Ohm Resistors on the breadboard as shown below.

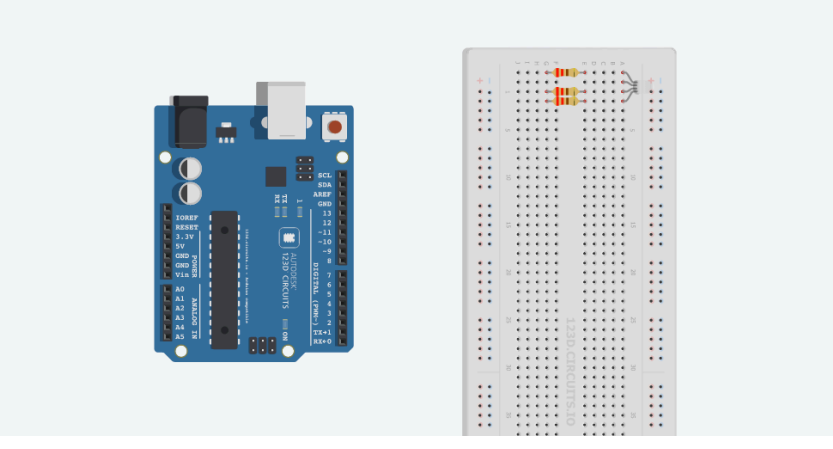

3) **Connect Wires:** Connect three of the jumper wires from the rows with resistors to pins 9, 10 and 11. Then, connect a wire for the second row to the ground port of your Arduino. See below picture for more detailed information.

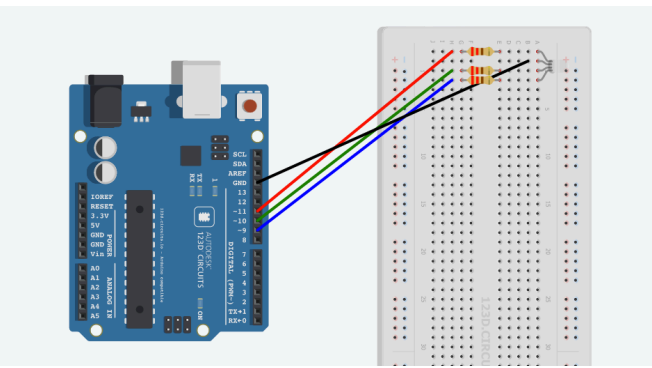

4) **Upload the Code:** Connect your Arduino board to your computer and upload the following code to your device. See the 'Introduction to the Arduino' section (pages 28-29) for more information on how to do this. (This code is also contained on the flash drive included in your kit.)

## rgb.led.ino

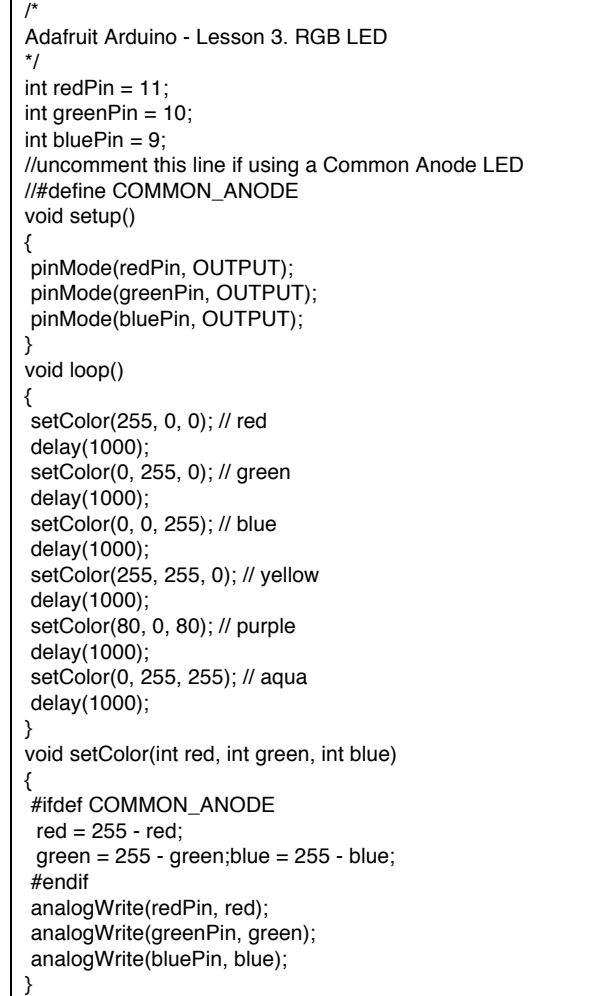

Note: Any line starting with // is a comment and does not affect the code.

5) **Observe your Finished Project:** Once the code is uploaded you will see the LED flash the indicated colors.

**Extra Challenge:** Have students research RGB colors and then program their Arduino and RGB LED to display even more colors!

Source: Thanks to https://learn.adafruit.com/for this project idea.